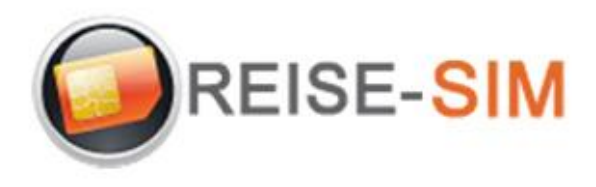

## **INSTALLATION E-SIM PROFIL IOS**

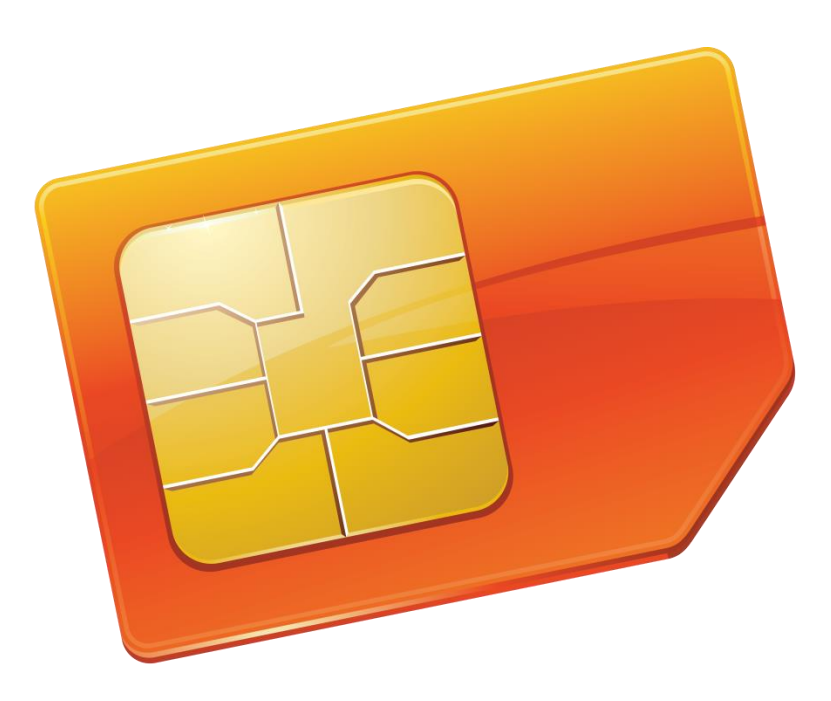

Copyright © 2022 Travel-Connectivity BV. Alle Rechte vorbehalten.

Kein Teil dieser Veröffentlichung darf ohne die vorherige schriftliche Genehmigung des Herausgebers vervielfältigt, in einem Abrufsystem gespeichert und/oder in irgendeiner Form oder mit irgendwelchen Mitteln, elektronisch, mechanisch, durch Fotokopie, Aufnahme oder auf andere Weise, veröffentlicht werden.

> *Travel-Connectivity B.V. Email: support@travel-connectivity.com • website: www.reise-sim.de*

## **IOS**

Sie haben Ihr eSIM-Profil (QR-Code) per E-Mail erhalten und möchten es nun auf Ihrem Gerät installieren, folgen Sie unserer Schritt-für-Schritt-Installationsanleitung unten.

 Aktualisieren Sie Ihre iOS-Version: Gehen Sie auf Ihrem iPhone zu Einstellungen > Allgemein > Software-Update und aktualisieren Sie auf iOS 13.3 oder höher.

**<sup>2</sup>** Öffnen Sie Ihre Kamera-App und scannen Sie den QR-Code, den Sie zuvor per E-Mail erhalten haben. Oben auf dem Bildschirm erscheint ein Popup, klicken Sie darauf

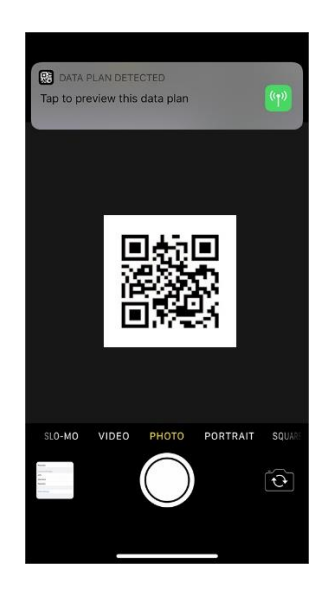

 $\bullet$  Tippen Sie auf den nächsten Bildschirmen auf "Weiter" und "Datenplan hinzufügen".

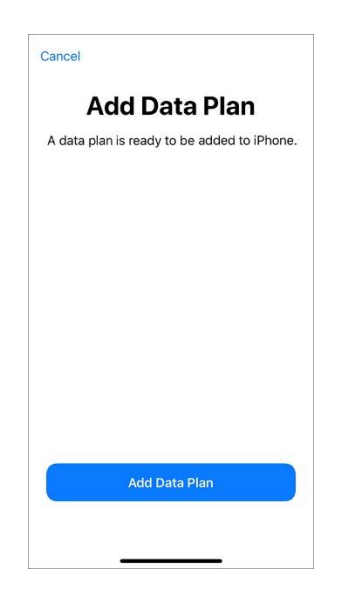

Benennen Sie das neue Abonnement in INTSIM um, damit es leichter zu finden ist

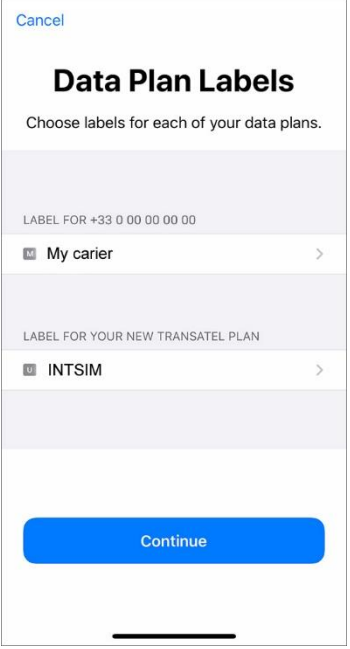

Wählen Sie Ihren lokalen Anbieter als Standardleitung (für Sprache)

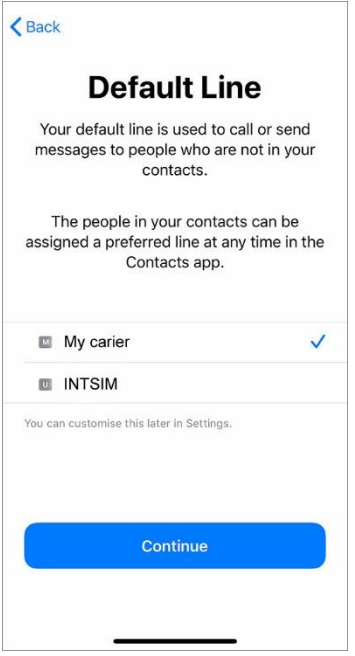

 Wählen Sie Ihren lokalen Anbieter für FaceTime und iMessage. Sie können Ihre Ubigi-Daten für iMessage verwenden, aber da Ihre INTSIM-Leitung keine Telefonnummer zum Teilen hat, müssen Sie sie nicht mit Ihrer Apple-ID verknüpfen

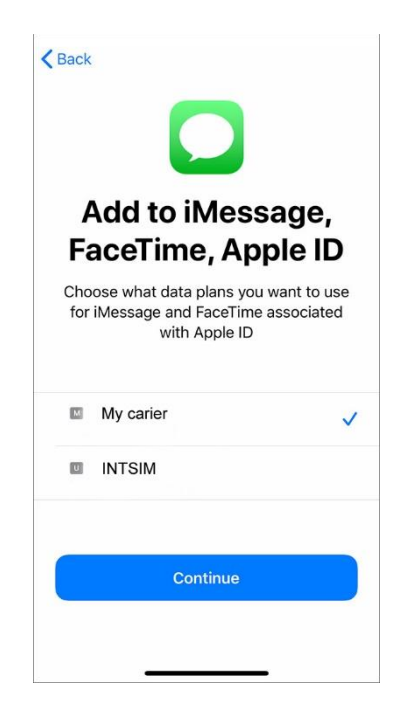

 Wählen Sie INTSIM für mobile Daten Erlauben Sie keinen mobilen Datenwechsel - Sie riskieren Roaming mit Ihrem lokalen Anbieter

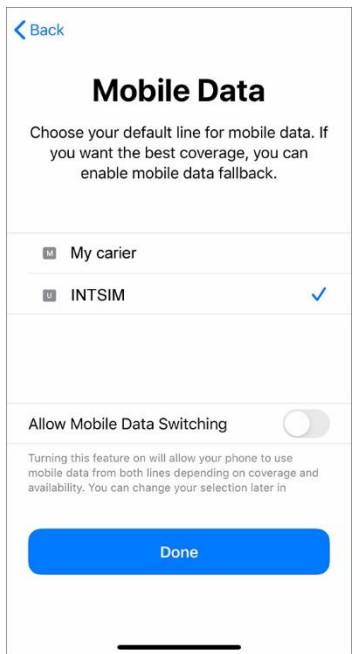

**WICHTIG: Stellen Sie nun sicher, dass die APN-Einstellungen korrekt konfiguriert und Daten-Roaming aktiviert ist. (siehe unser eSIM-Handbuch)**

> *Travel-Connectivity B.V. Email: support@travel-connectivity.com • website: www.reise-sim.de*